# **Handbook: how to import the WFL catalogue into your own website**

**Explanation** – for user office colleagues: **pp 1-2 Instructions** – for IT colleagues only: **p3 Attachment** – demo for IT colleagues

#### **Explanation:**

1) Thanks to the H2020 EUCALL project, in 2018 the WFL database has been created from scratch and previous data migrated into the new one. The database is accessible through Umbrella login at [https://wfl.elettra.eu](https://wfl.elettra.eu/) ; every facility's user office has privileges to add Umbrella users and give them access.

2) Upon explicit request of some project partners (DESY and EuXFEL mainly), the database was built in a way that easy and semi-automatic mirroring of the data would have been possible at other websites e.g. project or facility websites.

3) This is achieved via dedicated APIs (= Application Programming Interfaces) that allow the receiving website to get (and automatically update) a subset of the database data. Figure 1) displays the general functioning of the WFL and wayforlight.eu websites: the catalogue's section on www.wayforlight.eu can be just seen as a receiving website displaying 100% of the catalogue.

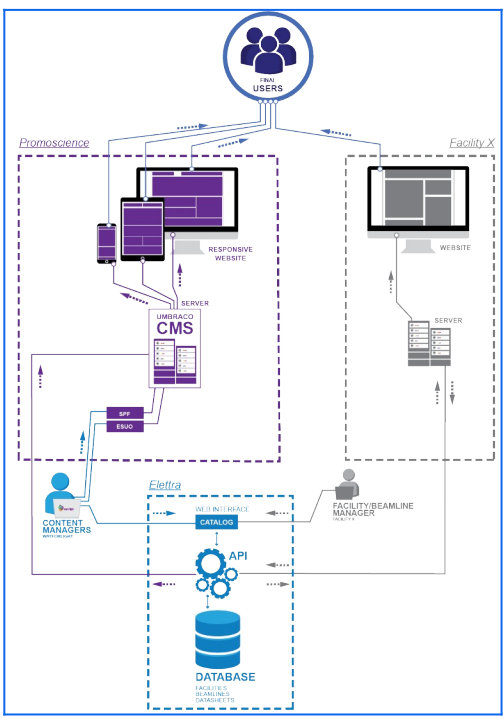

Fig. 1: Schema WFL: the "Facility X" section in grey is what we discuss in this document.

4) Figures 2) and 3) display how the Export APIs are used at the [www.elettra.eu](http://www.elettra.eu/) website, for both the ELETTRA and FERMI beamlines datasheets (Specification page): the BL scientist, editing their own beamline page with our internal Wiki system, can include a set of rows that catch the data directly from the WFL database. The graphics are those of the facility website, but the data displayed are the same as on wayforlight.eu. Moreover, they can import single objects (e.g.

Monochromator) and insert free text or imagine between this and the next object they wish to display (e.g. Sample Holder). Alternatively, they can import the whole BL datasheet at once.

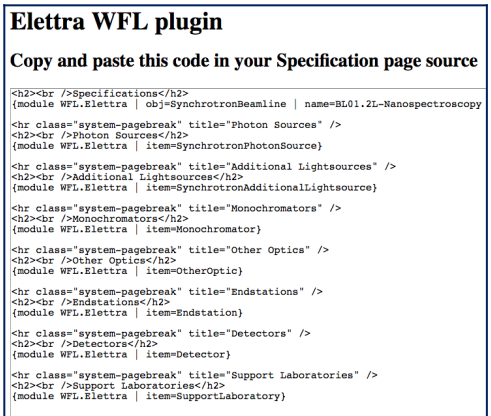

Fig. 2: code to be copied in the Elettra's website, which is based on the Joomla content management system (CMS).

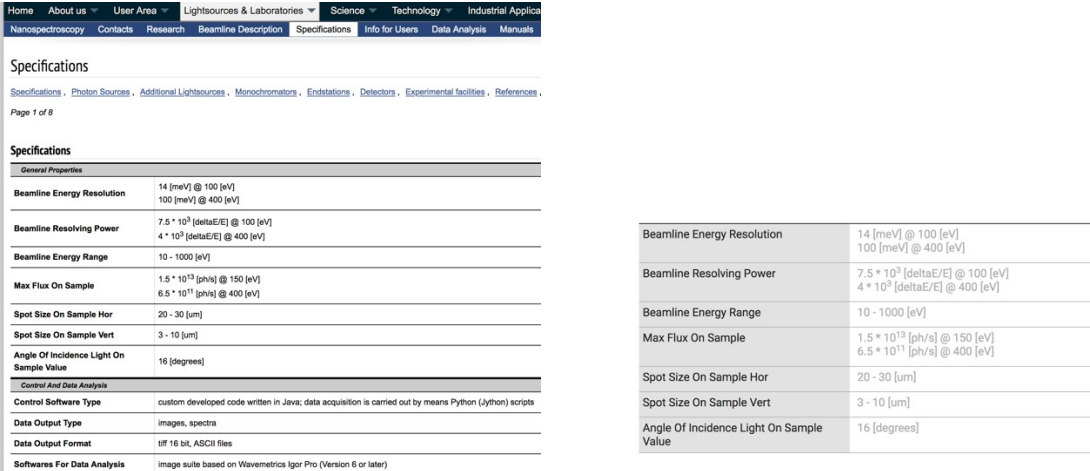

Fig. 3: a) BL Specification page on Elettra's website b) corresponding page on wayforlight.eu

5) What's next ? Before passing the following pages to your IT colleagues, you need to ask [wfl](mailto:wfl-support@elettra.eu)[support@elettra.eu](mailto:wfl-support@elettra.eu) to create an "Export user" for your Facility (= node in the database). At present only the facilities listed in figure 4) did so, but we don't know how and if they implemented any further step.

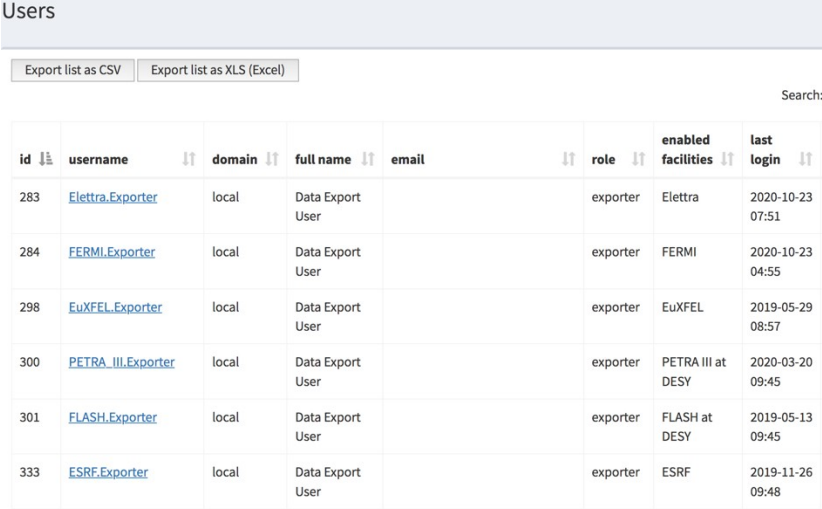

Fig. 4: List of current Exporters on WFL

### **Instructions:**

## **Step 1 - Request authorization token**

send POST request to <https://wfl.elettra.eu/api/v1/auth>

with data:

 username = *<ExporterUsername>*.Exporter password = *<PASSWORD>*

As result you will obtain the authorization token (JSON Web Token)

{ "JWT": "*<JWT\_TOKEN>*" }

### **Step 2 - Request data**

send a GET request to <https://wfl.elettra.eu/api/v1/facility>

in the header of request set the parameter **Authorization** as JWT:<JWT\_TOKEN>

As result you will obtain a json with your published data

**Attachment:** The **wfl demo.zip** file includes the example of how the 2 APIs presented in the 2 Steps above work for the Elettra's website. To use the demo, use your own Exporter Account.